Payer ID: 61101, 73288

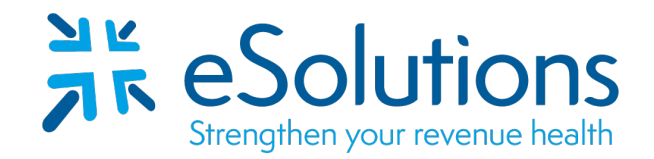

# **Humana Humana Dental Employers Health Insurance of Wisconsin 835**

### **EDI Enrollment:**

- To authorize Humana to provide ERA to your clearinghouse, **the provider is to access the Availity website to complete the enrollment**. Use the links provided below to access the Availity Portal.
- Refer to the following pages for Availity Portal instructions.
- In order to receive ERAs through Waystar via Availity, you **must** be receiving your EFT **directly from Humana.**
- If you are receiving your payments via VCC (Virtual Credit Card) you must first contact ECHO at 1-888- 483-6212 to **opt out prior to completing the below instructions.**
- If you are receiving your payments via EFT due to registering with CAQH you must first log into your CAQH account and **cancel this request prior to completing the below instructions.**
- If you are currently receiving your EFTs through Humana and have ERAs already setup **you will only need to CHANGE ERA retrieval method.**
- Complete the enrollment using the provider's billing/group information as credentialed with this payer.
- Enrollment confirmation is sent by Humana to the email address provided.
- Setups completed through the **Availity portal are completed in approximately 10 business days.**

#### **837 Claim Transactions:**

EDI enrollment applies to ERA only and is not necessary prior to sending claims.

#### **835 Electronic Remittance Advice:**

#### Go t[o Availity Portal](https://www.availity.com/)

Select either LOGIN or REGISTER to either login with your existing credentials or to register for a new account.

Select Payer Spaces – Click on Humana

Select ERA/EFT Enrollment

Complete all sections as required for both EFT and ERA enrollment.

Vendor Name: Search for **ClaimRemedi** and select.

**Please see the following instructions for assistance.**

For assistance with the Availity portal, please contact **Availity at 800-282-4548**.

For assistance with the Humana portal, please contact **Humana at 1-800-448-6262.**

#### **To begin enrollment log into your [Availity account.](https://www.availity.com/) Select the tab Payer Spaces, then click on the Humana icon**

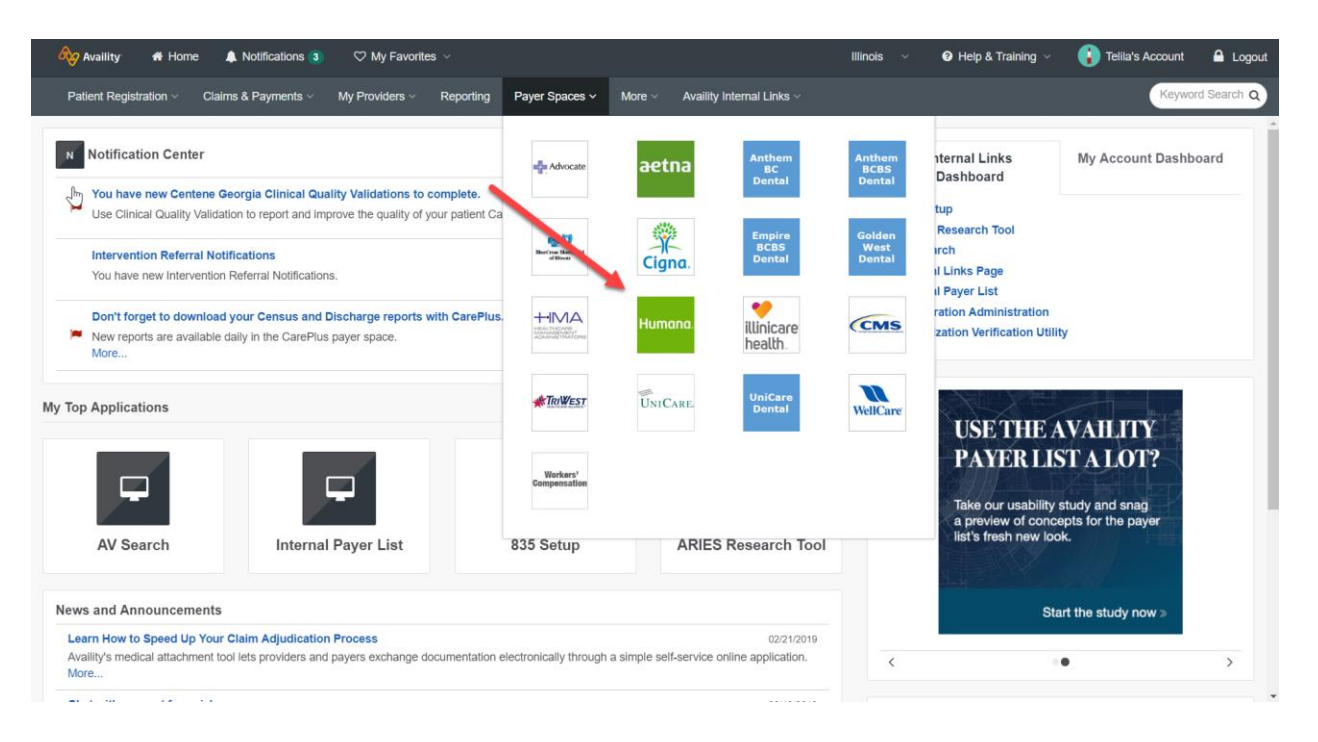

#### **Select the tab Applications, then click on ERA/EFT Enrollment**

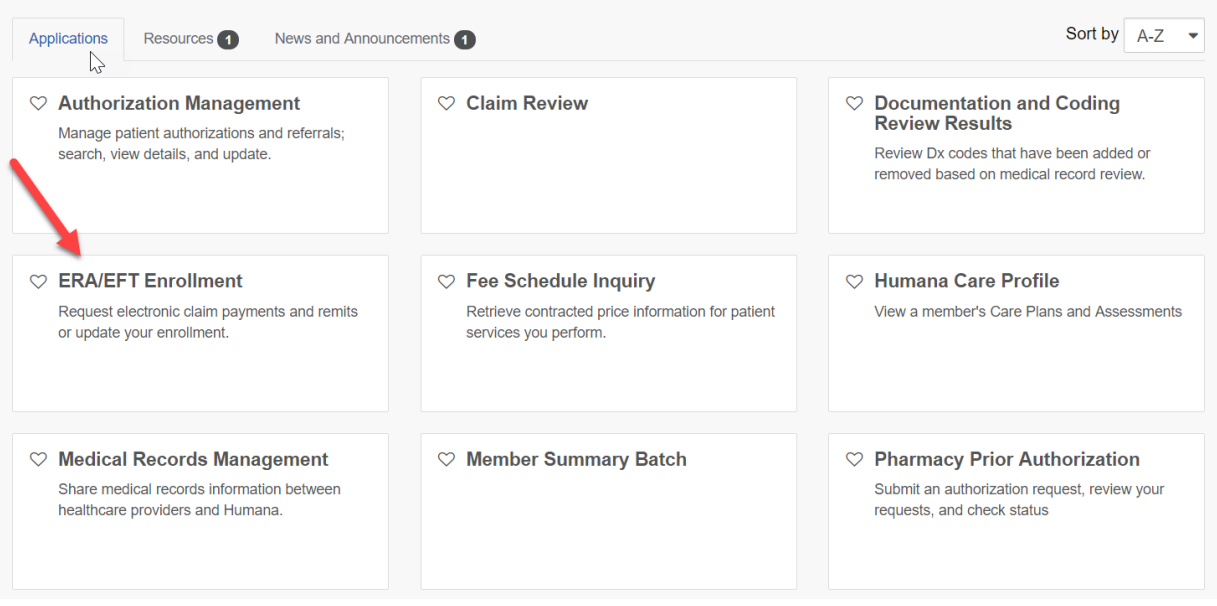

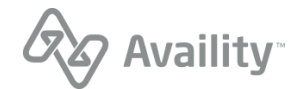

**Note: If you have not been verified by Humana, then you will need to go through the verification process. Before you can begin ERA/EFT enrollment you will need to complete the following steps.**

Select Unverified Organization(s), then click on the organization for ERA/EFT enrollment.

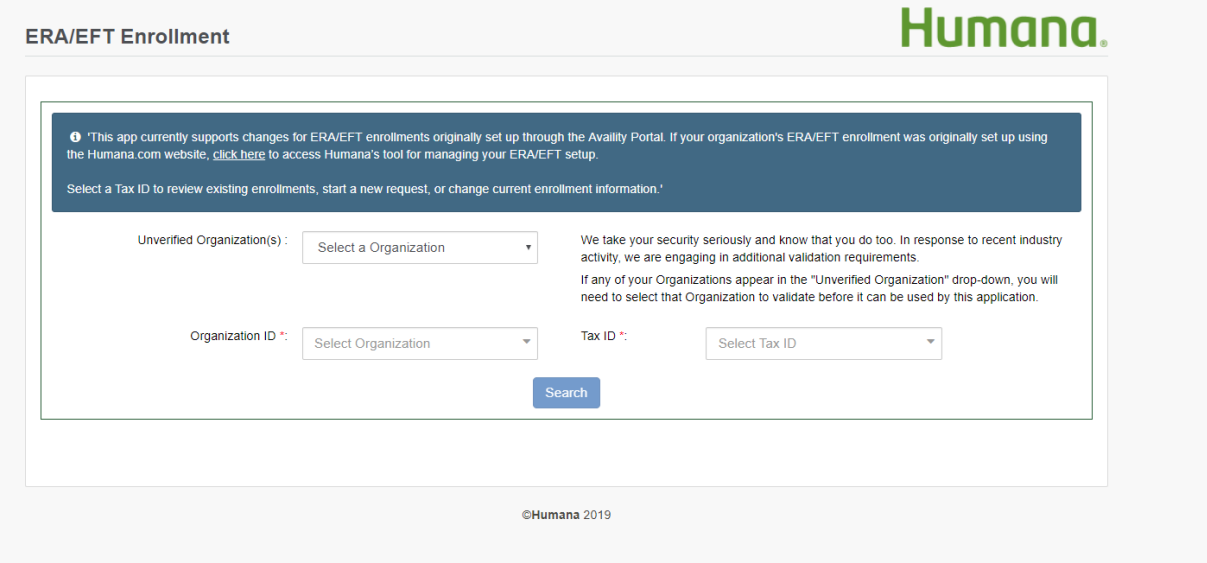

You will be required to provide 2 recent check/EFT payments.

**Note: The payment can be any 2 recent payments the selected organization has received from Humana.**

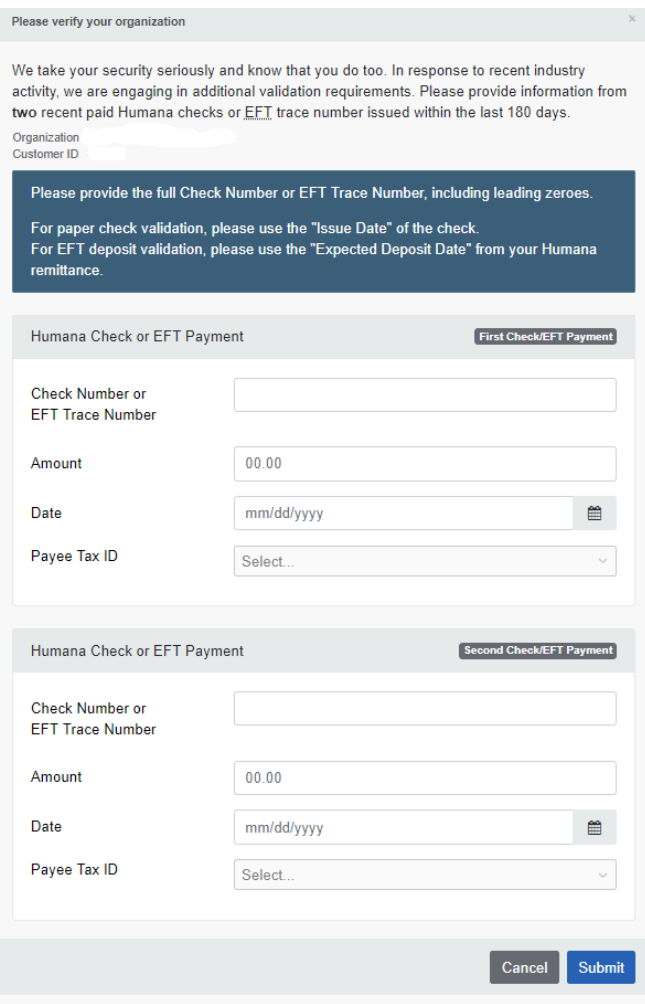

**Follow the instructions to Start, Change, or Cancel Enrollment**

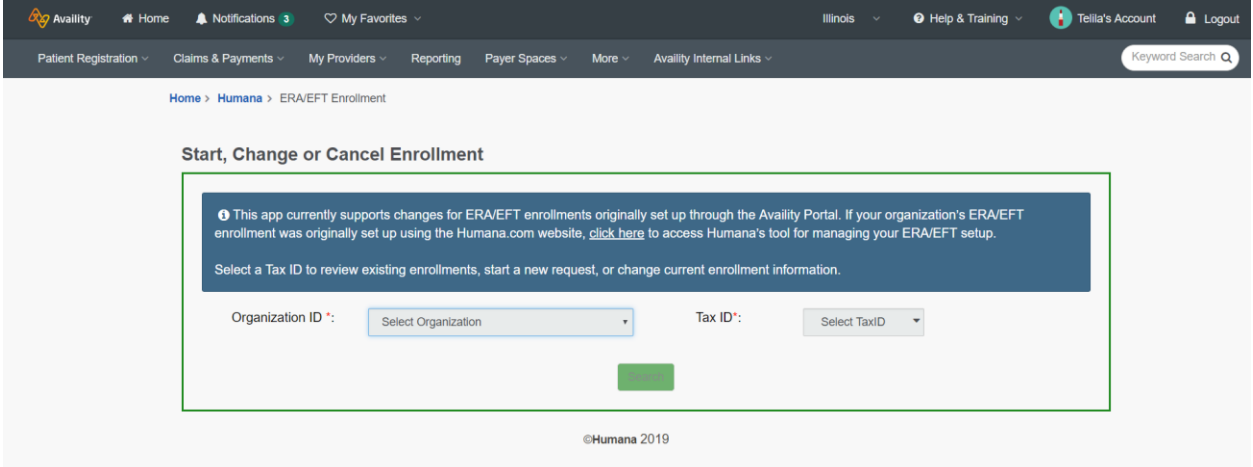

**If the Tax ID is not linked to the Organization ID, you will have the option to add ERA/EFT**

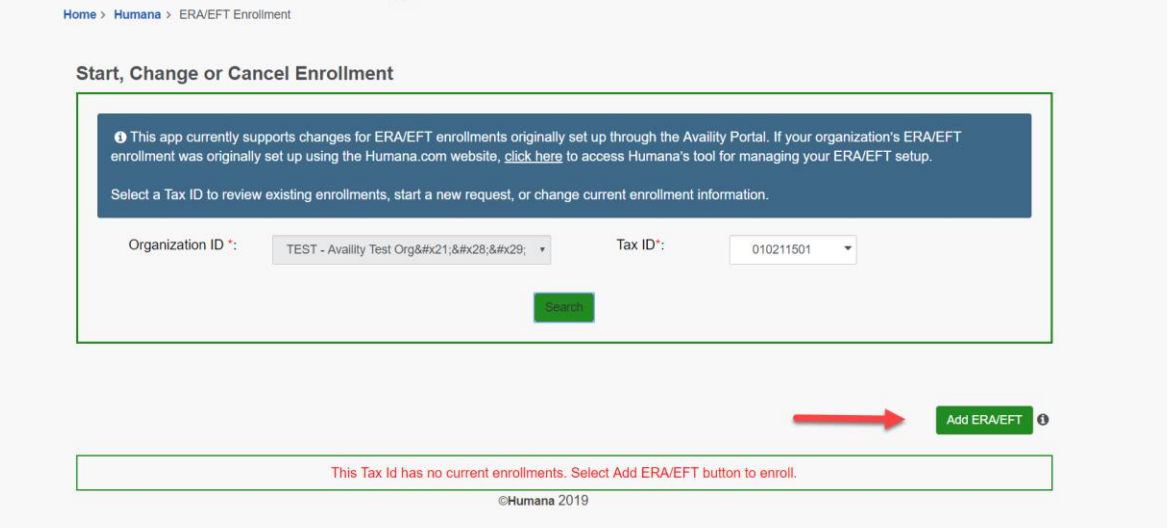

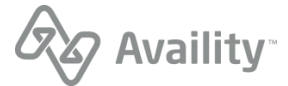

### **Accept the Terms and Conditions**

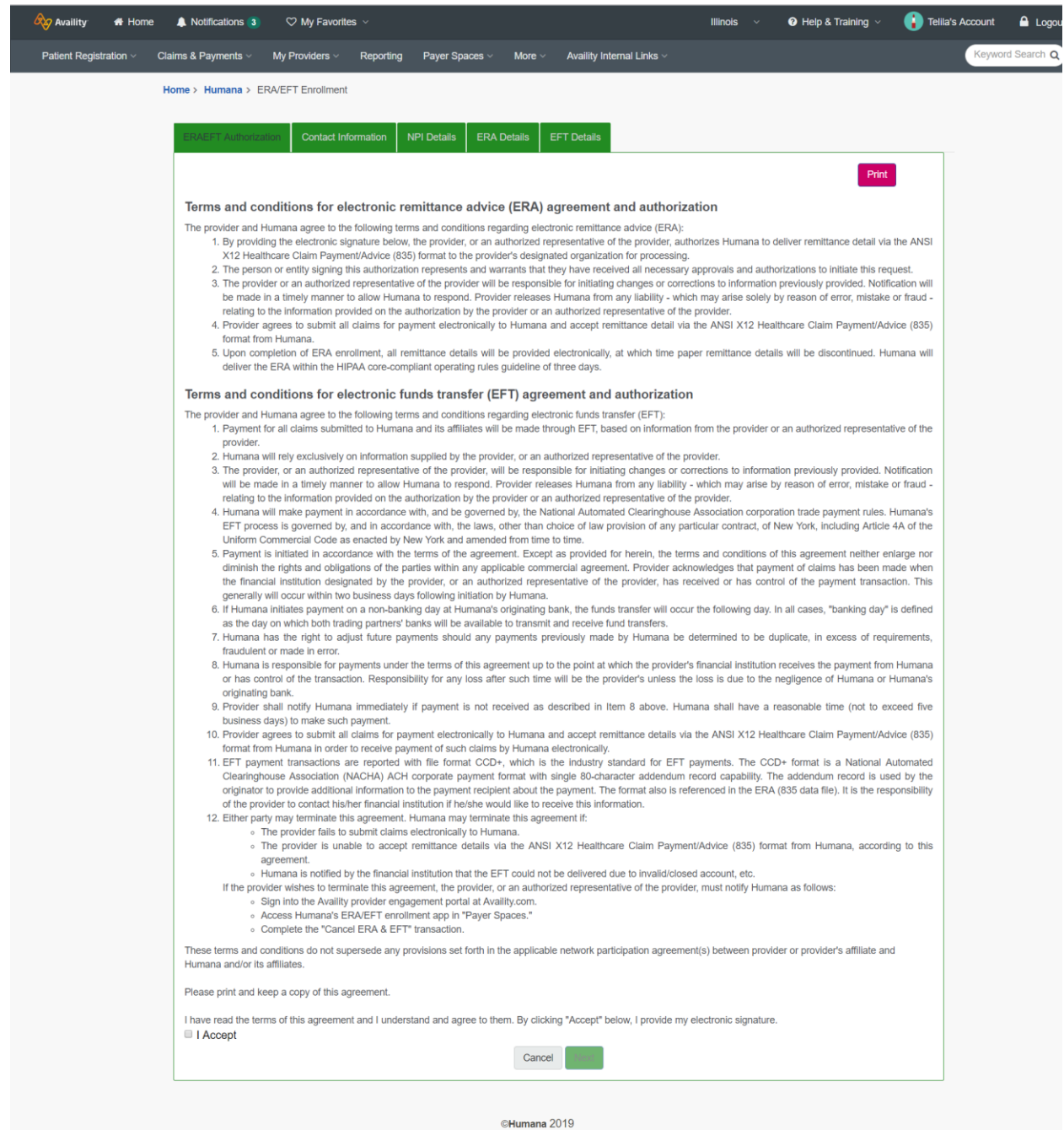

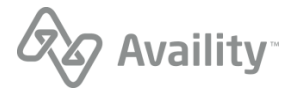

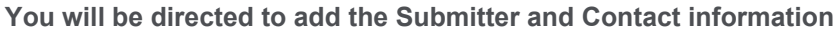

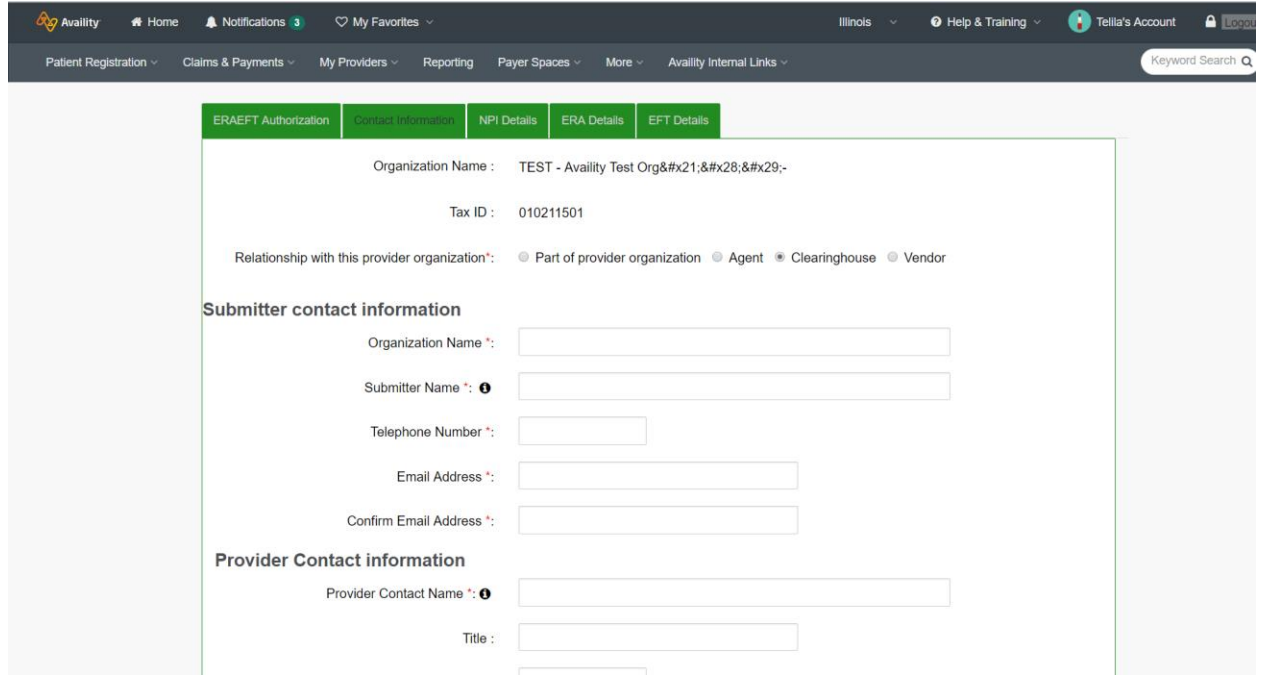

## **Please select aggregation by TIN or NPI**

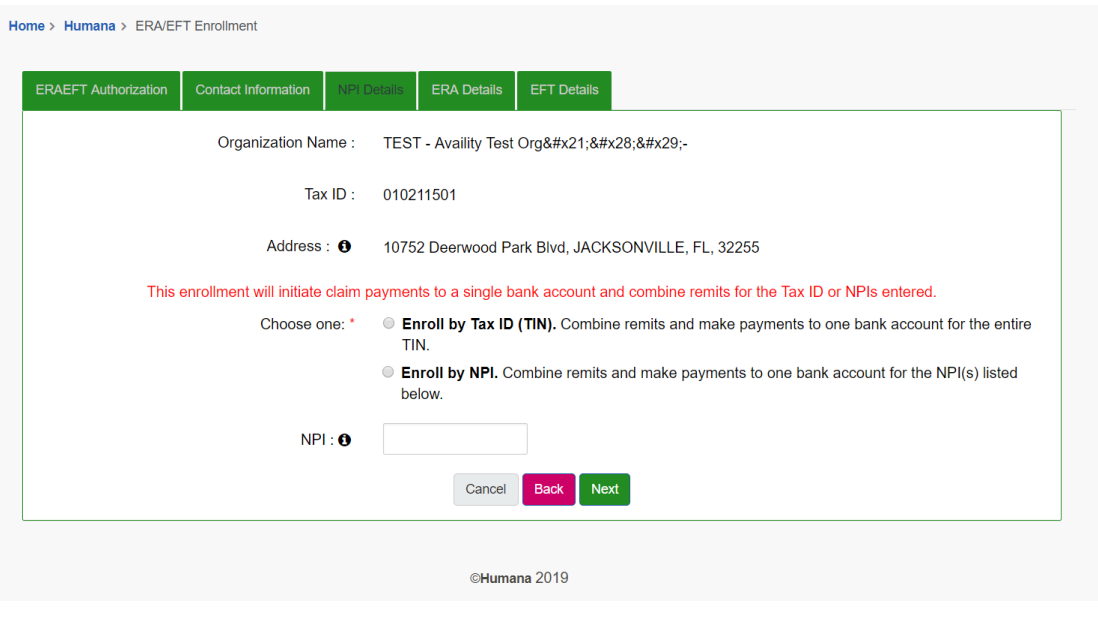

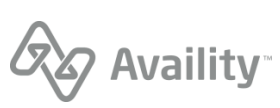

## **Select the ERA Delivery Method / Note: If Clearinghouse is chosen you will be directed to choose from a list of clearinghouses to receive your ERAs**

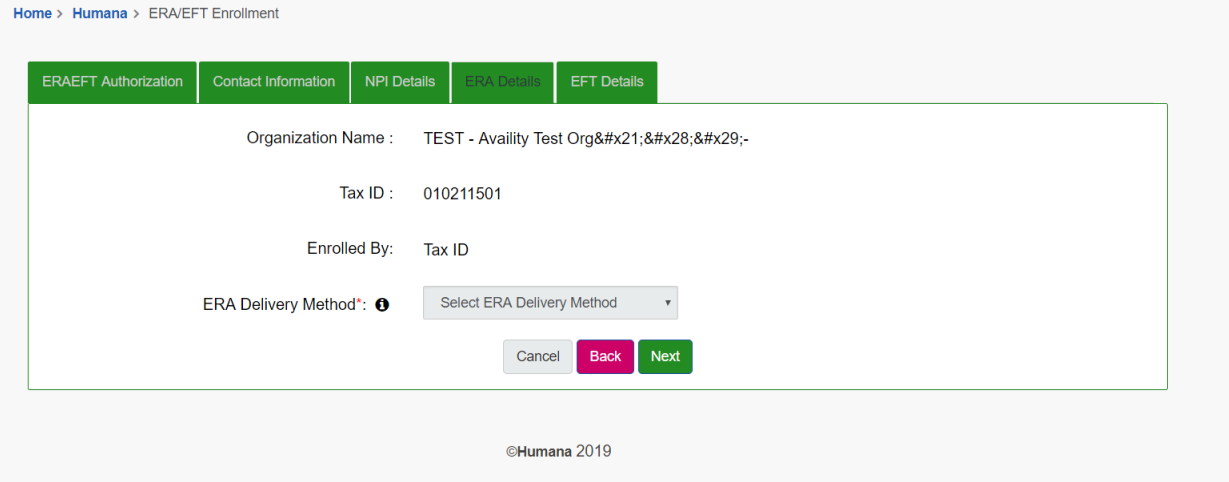

#### **Next you will set up EFT payment**

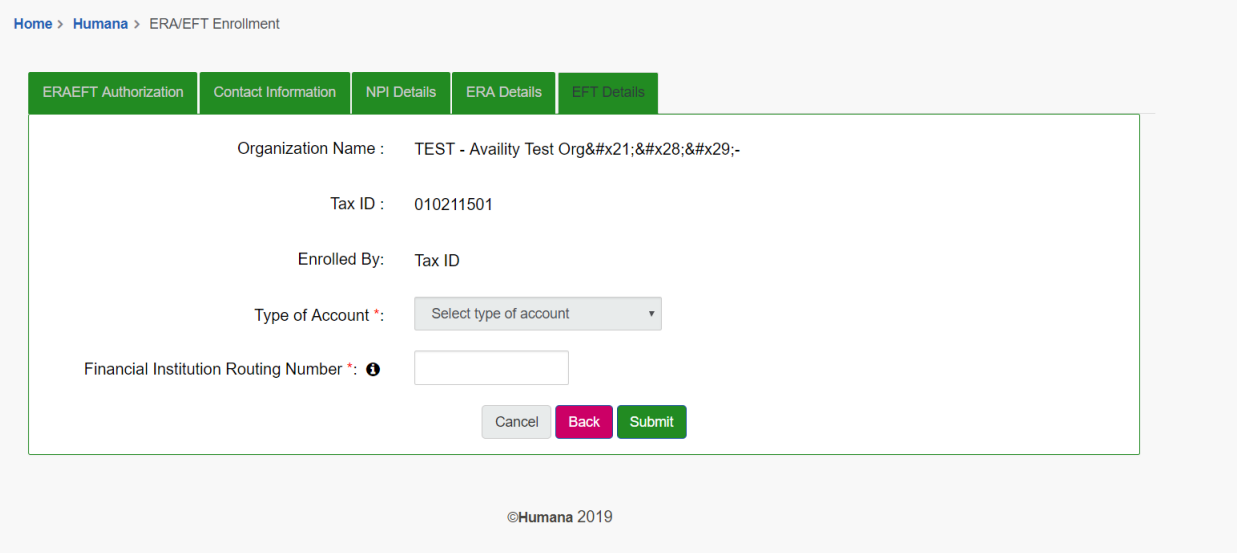

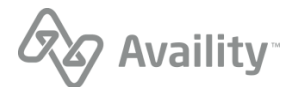

### **Enter your EFT information**

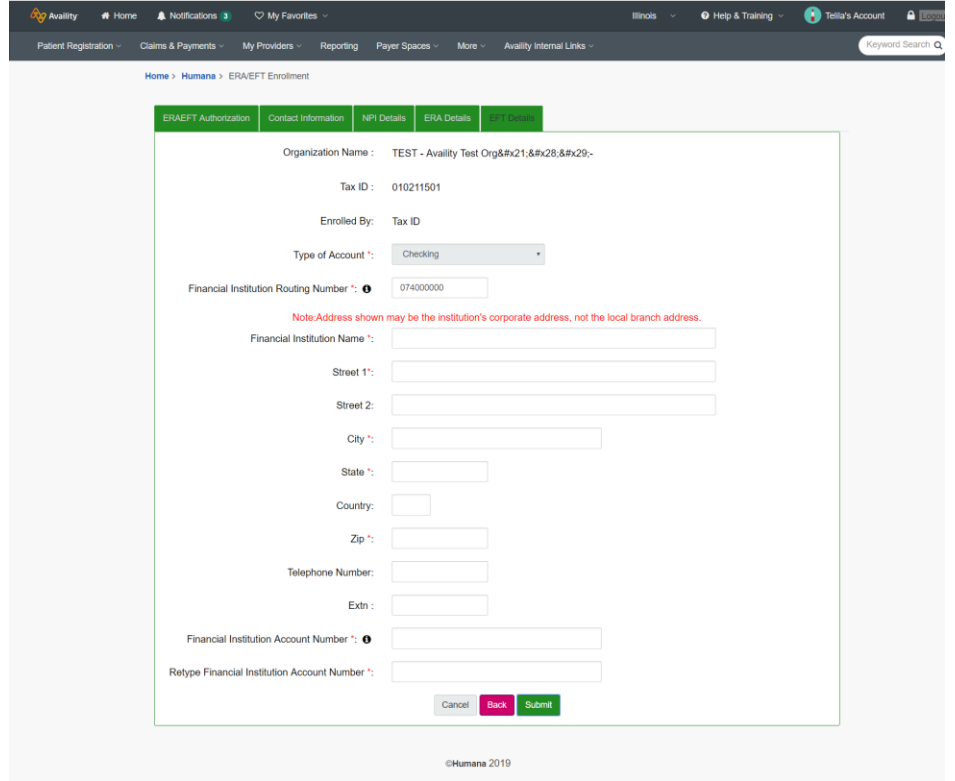

**After you click Submit, you receive a confirmation page with a Request ID. Please keep a copy of this for your records, the Request ID will be required for status check.**

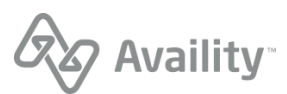

# Submission Instructions

Once the Transaction is associated with Availity on the payer site you can update the enrollment status as Complete in the Availity Transaction Enrollment portal.

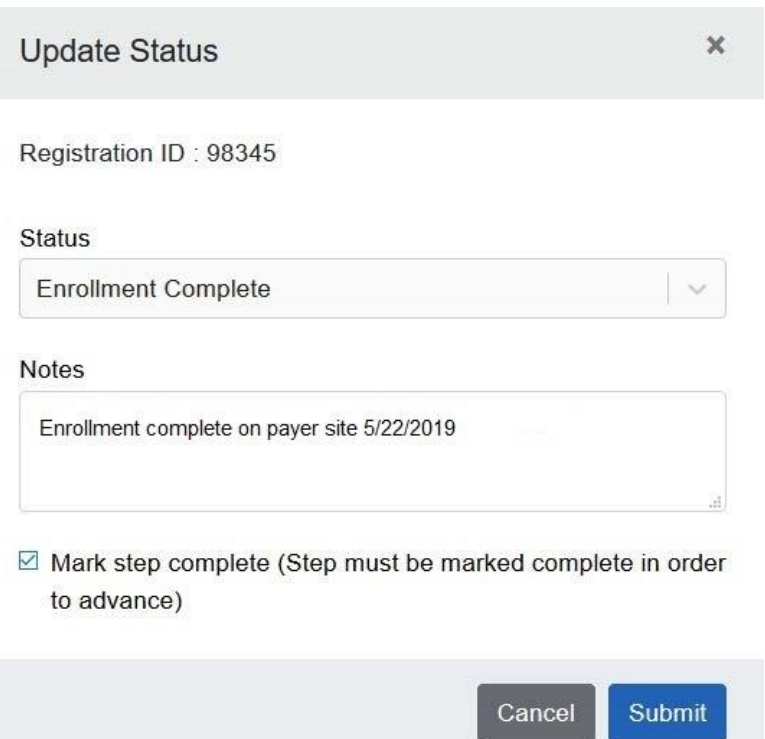